# Technical Library Tutorial

The technical library is accessed via CMS > Blog

SEF is the abbreviation for 'search engine friendly'.

## Access to create/edit Technical Library category.

**NOTE:** Check that a category has not already been created for the document you are uploading before creating a new one.

1. Click 'Manage Categories

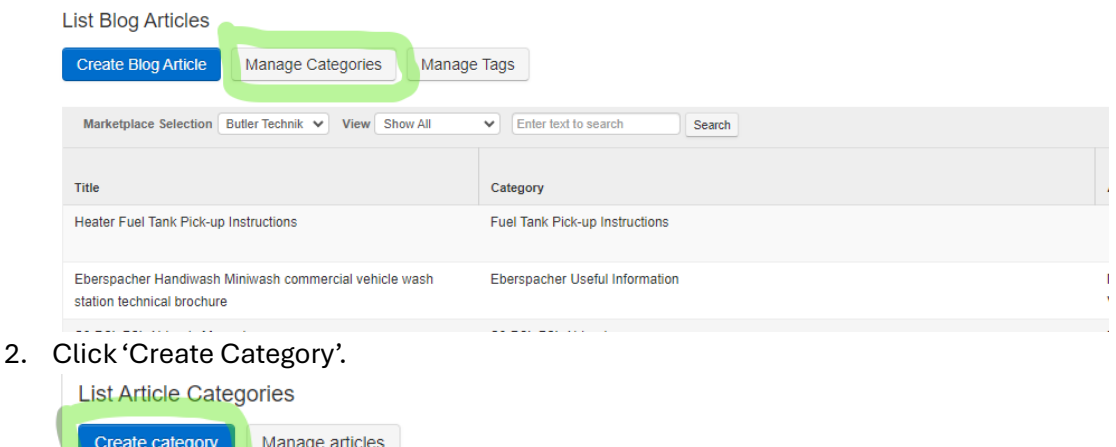

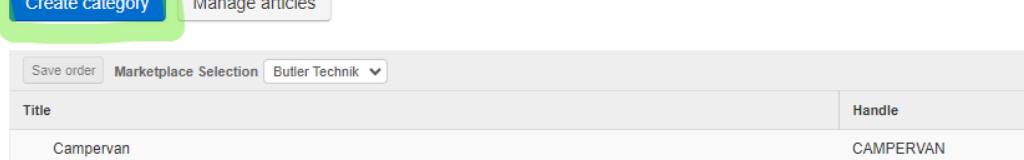

3. Add the category title

- Select a parent category. The parent category should be relevant to the category you are creating. For example, if the files you are uploading are for Eberspacher Air Heaters select that as your parent category.

- Add a handle. The handle will form part of the URL so should be SEF. Words to be separated by a hyphen (-). SAVE CATEGORY

Edit CMS Category

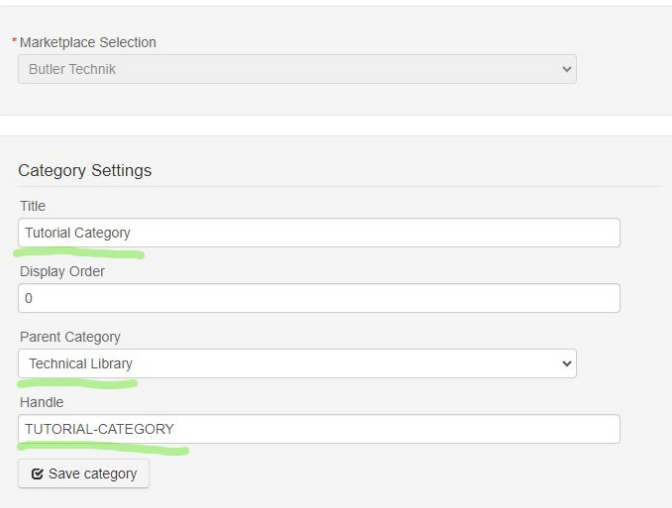

4. Drag the newly created category to the desired position. This will

## Access/Create 'Document Groups'to upload document.

The download library uses 'Articles' to group documents. We will use the term 'Document Group'. **NOTE:** Check that a Document Group has not already been created for the document you are uploading before creating a new Group. If a Document Group already exists for your file navigate to that group and add a new file. See notes in Step

#### 'Go to CMS > Blog

1. Select 'Technical Library' from the dropdown. **List Blog Articles** 

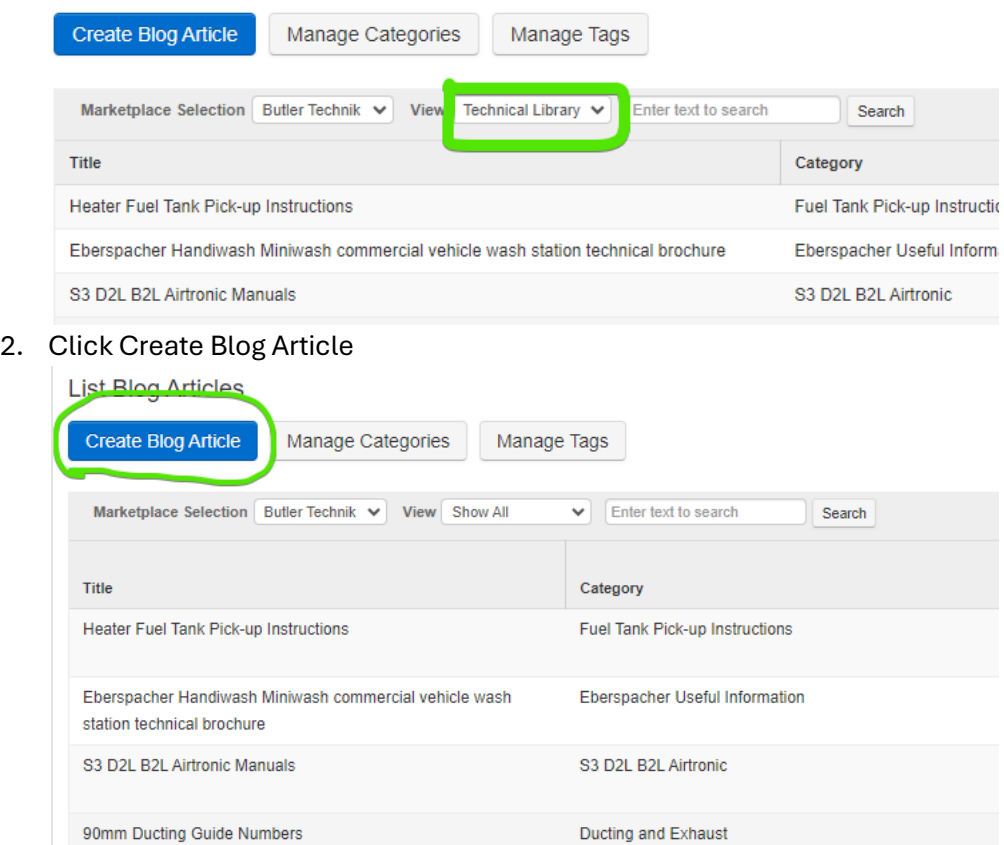

3. Select Technical Library from dropdown and insert SEF title. The title will form part of the URL. **Keep in mind when creating the title that multiple files could be added to this group**. Click Create

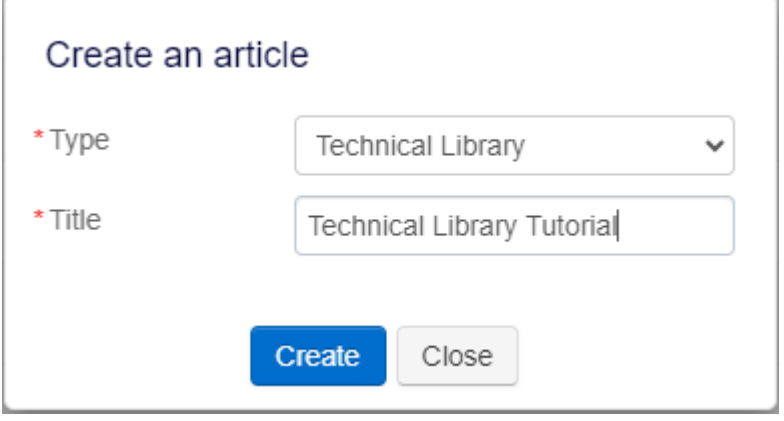

4. You now see your 'Document Group'. Click the pen icon to edit.

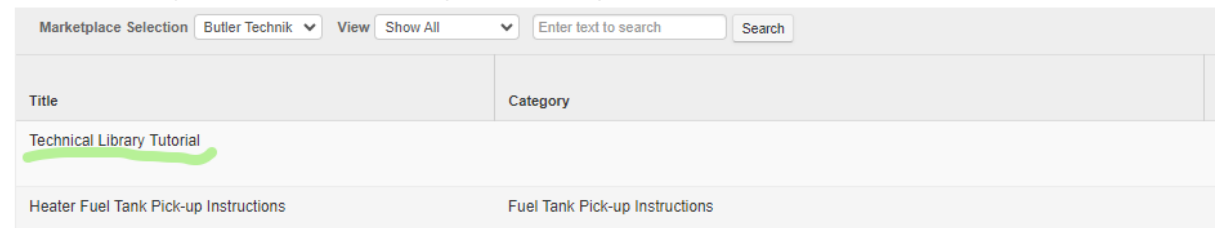

5. Click 'Change Template' and select 'Technical Library' and 'Confirm Change'.

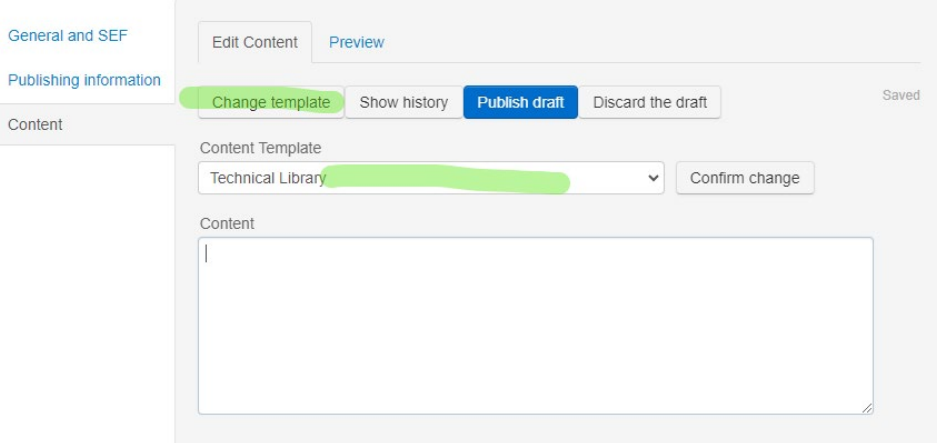

6. You will now see the file upload page. Go to the 'General & SEF Tab on the left. Select the appropriate category and add Meta details as required. **NOTE: The meta details relate to the 'Document Group', not to individual files.**

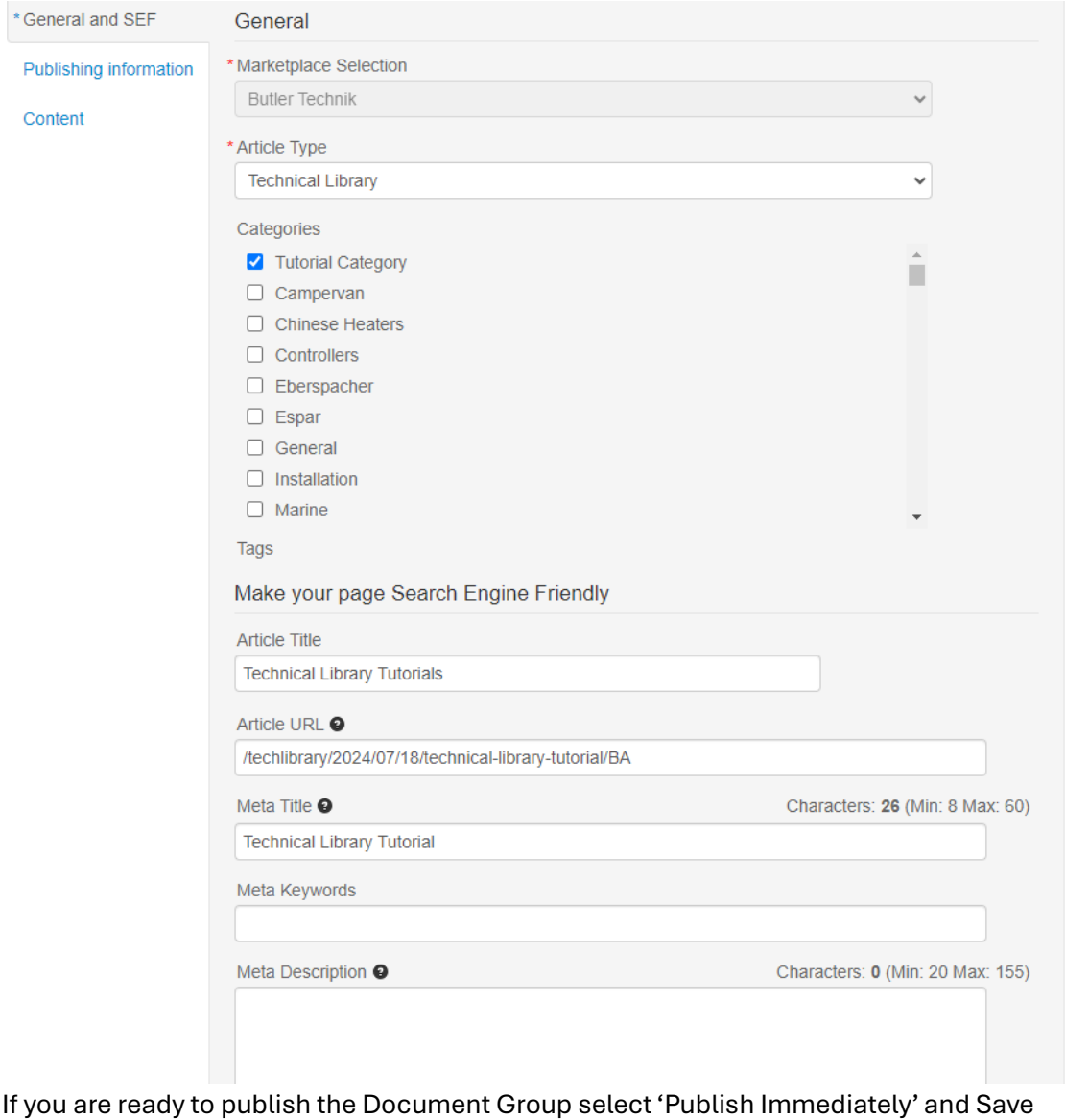

Changes. You can do this before or after you have uploaded files.

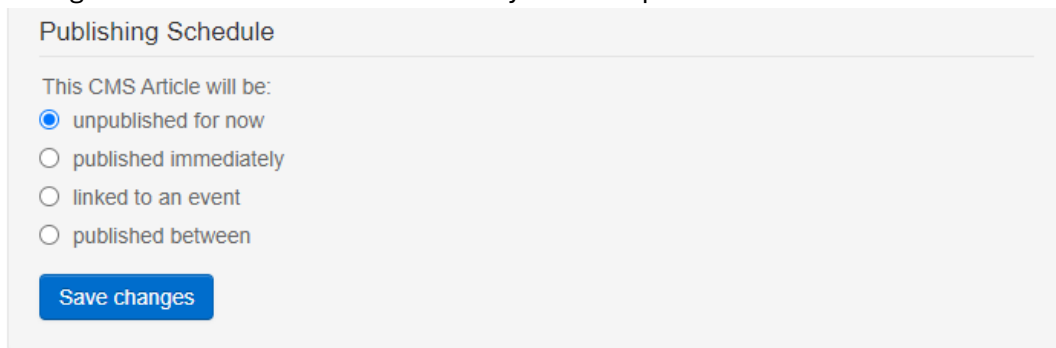

7. Go to the 'Content' tab on the left to see the file upload section. Add a SEF title for your file and browse or drop file for upload. Browse or drop 120px x 120px PNG thumbnail image for upload.

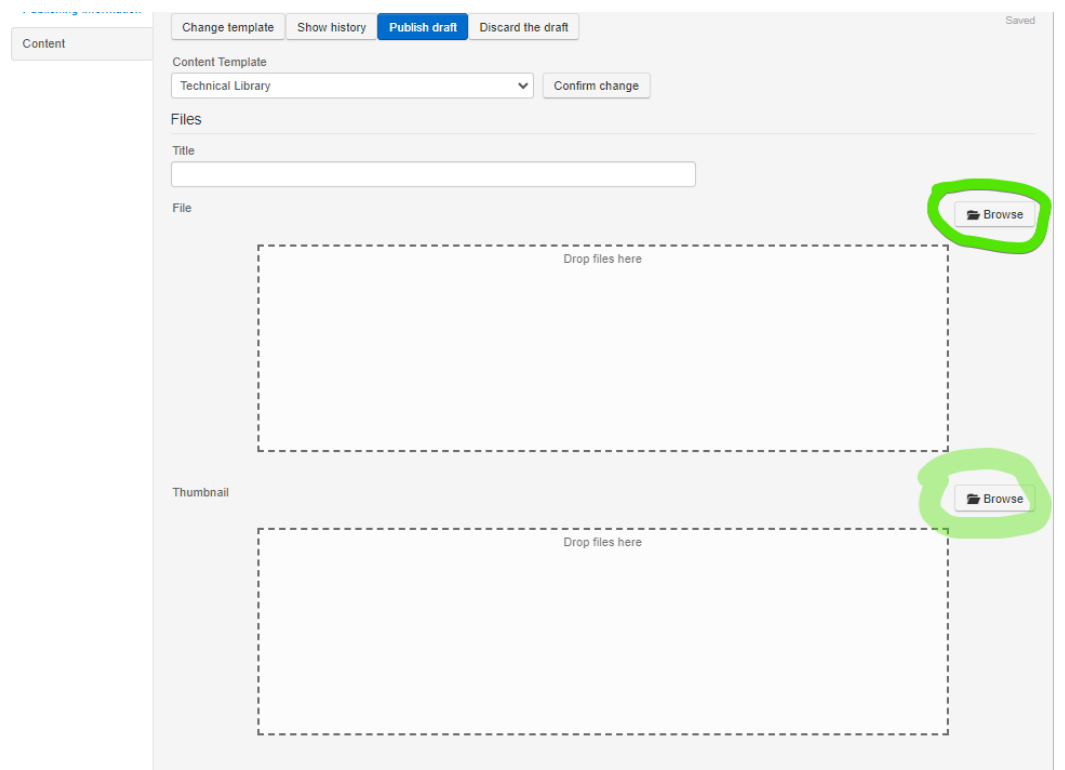

**Part Numbers** You should now see the file and the icon as below.

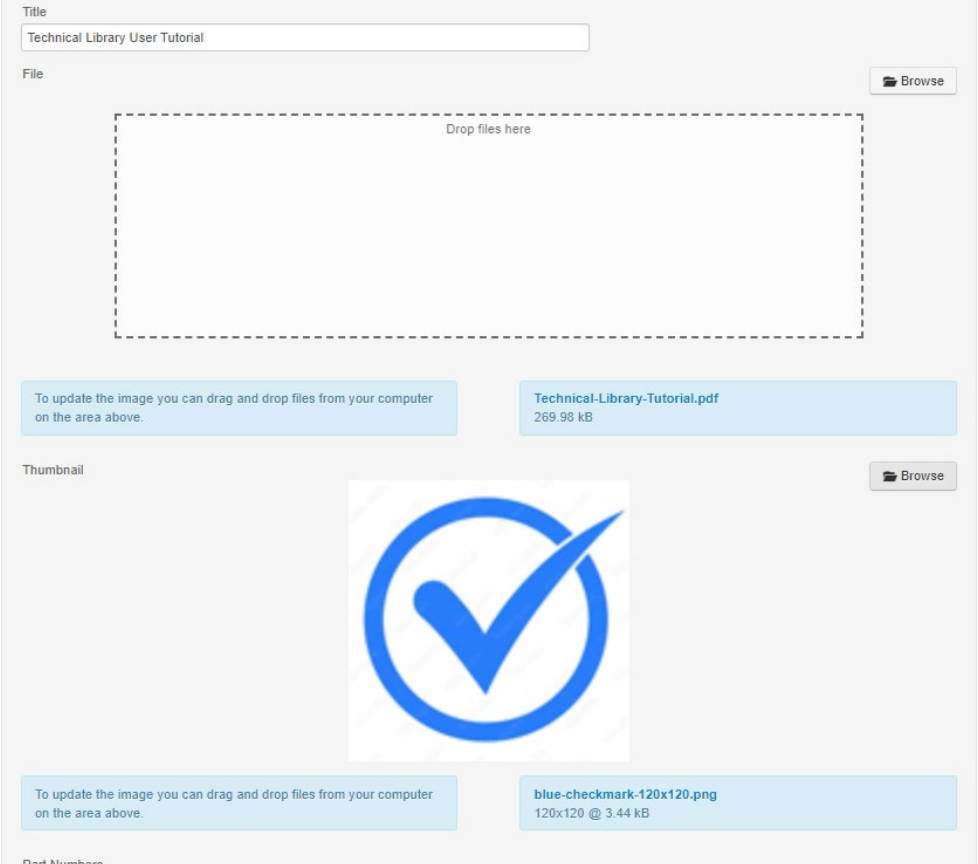

8. Scroll down and you will see a summary and extra content text area. The summary is not required for the technical library. The extra content will show below the files on the frontend of the technical library, See the D2 Airtronic group for an example (

<https://www.butlertechnik.com/technical-library/d2-airtronic> ).

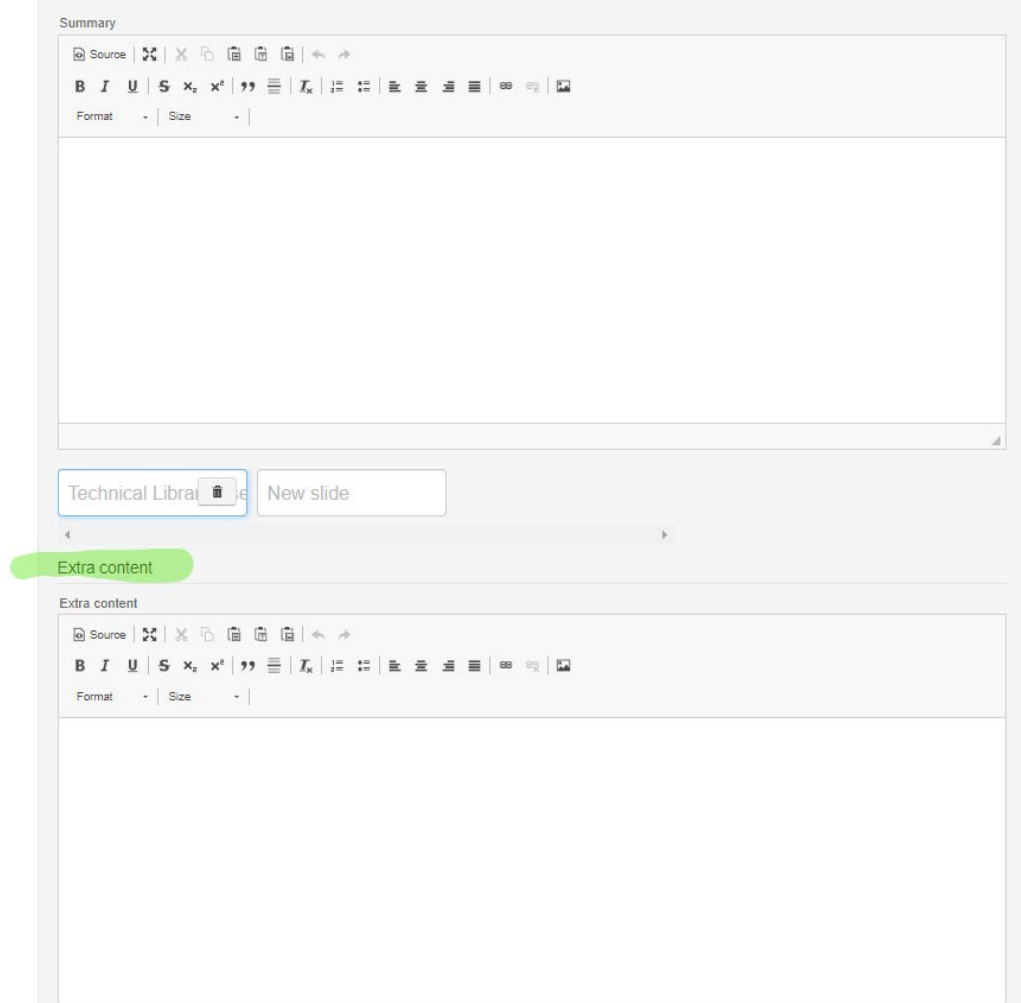

9. Between 'Extra Content' and 'Summary' text areas you will see a row of 'Slides'. The first slide will be the file you have just uploaded.

- To upload the next file, select 'New Slide' and scroll back up the page to add the title, upload the file and the thumbnail as per step 7 above. Repeat this until you have all files uploaded.

**NOTE: You also use this method to upload new documents to existing 'Document Groups. If you need to update an existing file, select the slide for that file and then** 

#### **upload the new file.**

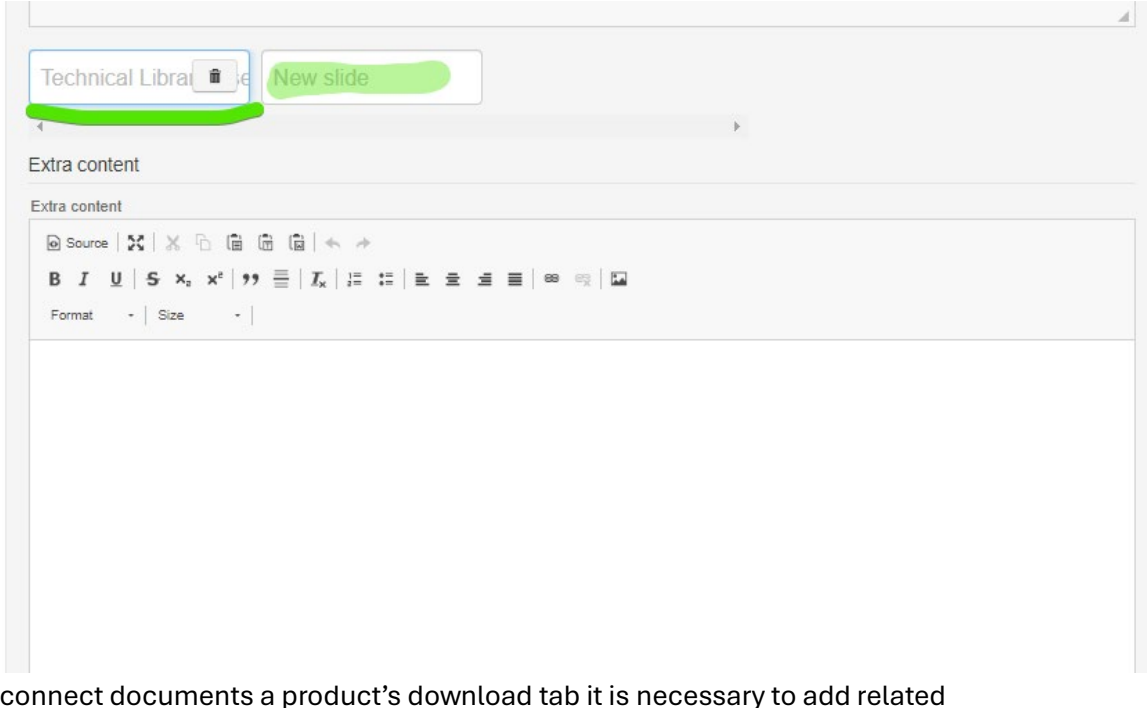

10. To connect documents a product's download tab it is necessary to add related products. Select the file slide and go to the related products section found below the extra content. Search by part number to find the relevant product and then add the presented product/s. More than one product can be added.

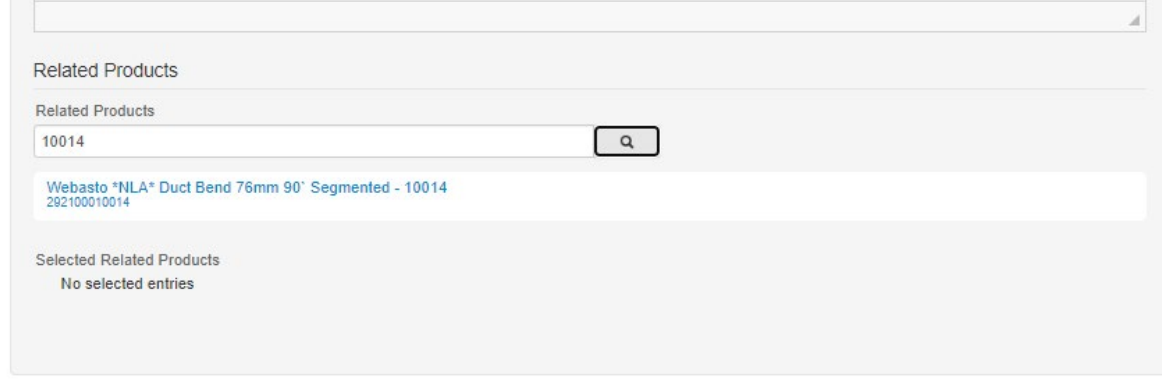

11. When all files have been uploaded click the 'Publish Draft' button at the top of the page.

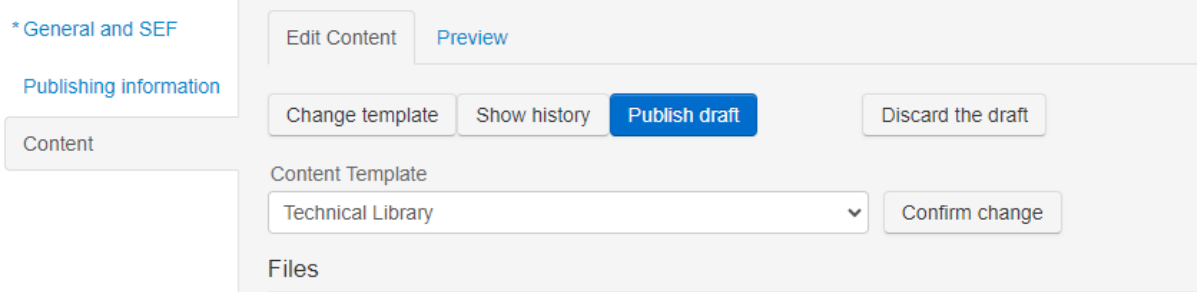

12. If you have not already published the 'Document Group' go to the 'General & SEF' tab and the select the publishing option and Save Changes. This will normally be 'Publish Immediately'.

### **Publishing Schedule**

This CMS Article will be:

- $\bullet$  unpublished for now
- $\bigcirc$  published immediately
- $\bigcirc$  linked to an event
- $\bigcirc$  published between

Save changes